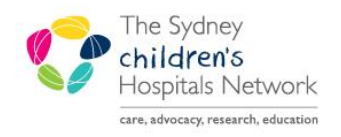

## OUICKSTART

A series of helpful guides provided by the Information Technology Department

 $\triangle$  Cytotoxic

 $\overline{A}$ 

**Chemotherapy** 

Swallow

cology Patient Education  $\overline{4}$  Introduction to service

Orientation to the ward Orientation to clinic, pharmacy & ED Role of Clinical Research Ass Barriers to education

.<br>ology Patient Educatio **4** Introduction to service Discretion to service<br>Overview of allocated health care team<br>Orientation to the ward<br>Orientation to clinic, pharmacy & ED

**Role of Clinical Res**  $\triangle$  Barriers to education Non-Englich cnosking hackg

Non-English speaking backgroun

**Mucositis Assessment** 

ew of allocated health care tea

## **Interactive View (iView) - Oncology**

## **General use**

- Click on **Interactive view and I&O** in the **Menu**.
- Click the **Oncology** band.

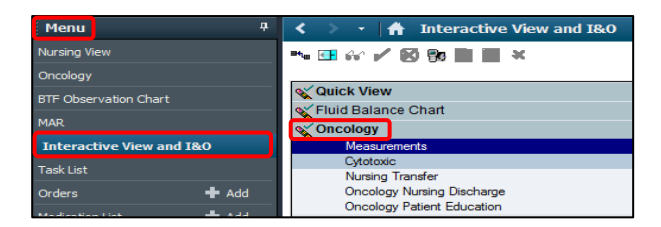

s√Oncology

Measurements Cytotoxic Nursing Transfer Oncology Nursing Discharge Oncology Patient Education

 $\bar{z}$ 

omplet

 $\boxed{\mathbb{Z}}$ 

ted health care team

**Incated health care team** 

- There are 5 sections available. Click on a section to open.
	- **Measurements**
	- **Cytotoxic**
	- **Nursing Transfer**
	- **Oncology Nursing Discharge**
	- **Oncology Patient Education**
- Click on a **full triangle** to expand a section.
- Click on a **hollow triangle** to collapse a section.
- Double click on the dark blue section heading to activate the column.
- This allows you to add information to the entire section.
- Double click on the light blue subsection heading to add information for the subsection only.
- Choose the desired information and click to add. It will a appear in purple.
- When you have entered all the information sign off by clicking the **green tick**. The information will change to black.
- A **calculator** icon indicates that this cell will be automatically filled after all the relevant information has been added to the cells above.

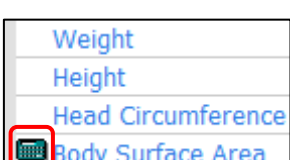

## **Note:** See I-view Quickstarts for general information.